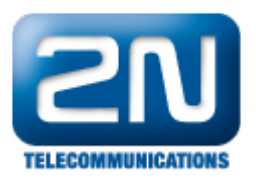

## Genetec Omnicast Generic Extension - Jak připojit 2N® Helios IP jako IP kameru

Tento dokument popisuje, jak připojit 2N® Helios IP jako kameru k systému Omnicast pomocí Cam souboru v Omnicast nebo Security Center.

Na obrázku níže můžete vidět schéma zapojení. Archiver může sloužit k nahrávání videa nebo k jeho distribuci na připojené Omnicast klienty. Pokud je video vyžádáno, 2N® Helios IP pošle video na Omnicast Archiver a ten jej poté rozdistribuuje na jednotlivé Omnicast klienty. Pokud tedy máme připojených 100 klientů a každý z nich se chce připojit k jednomu 2N® Helios IP, odchází z interkomu pouze jeden video stream a o jeho multiplikaci na jednotlivé klienty se stará Archiver.

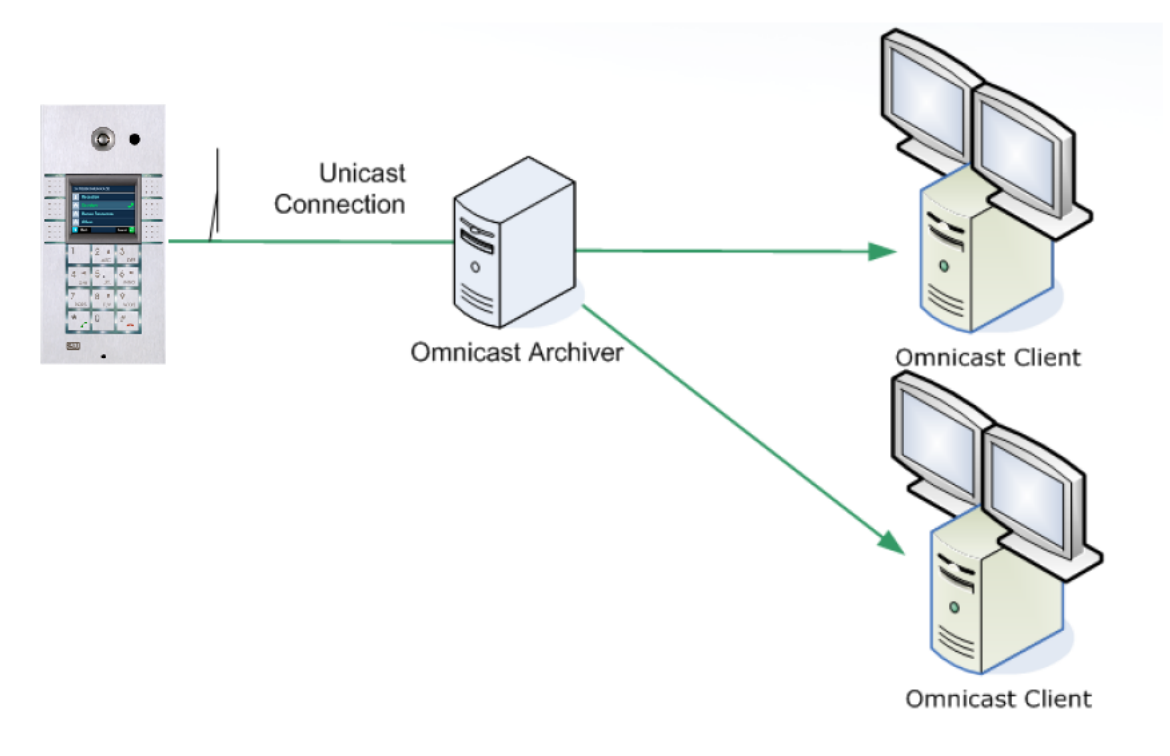

Požadavky:

Enhanced Video nebo GOLD licence.

## Konfigurace 2N® Helios IP

Jelikož systém Omnicast používá pro přenos videa protokol RTSP, je nutné povolit v 2N® Helios IP RTSP server. To můžeme učinit v záložce Další nastavení -> Streaming, kde nastavíme parametr RTSP server na "Zapnuto". Parametry přenášeného videa jako kodek, rozlišení a bitrate, můžeme specifikovat v sekci Nastavení video kodeku.

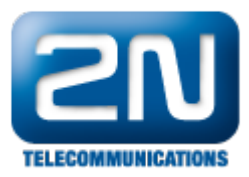

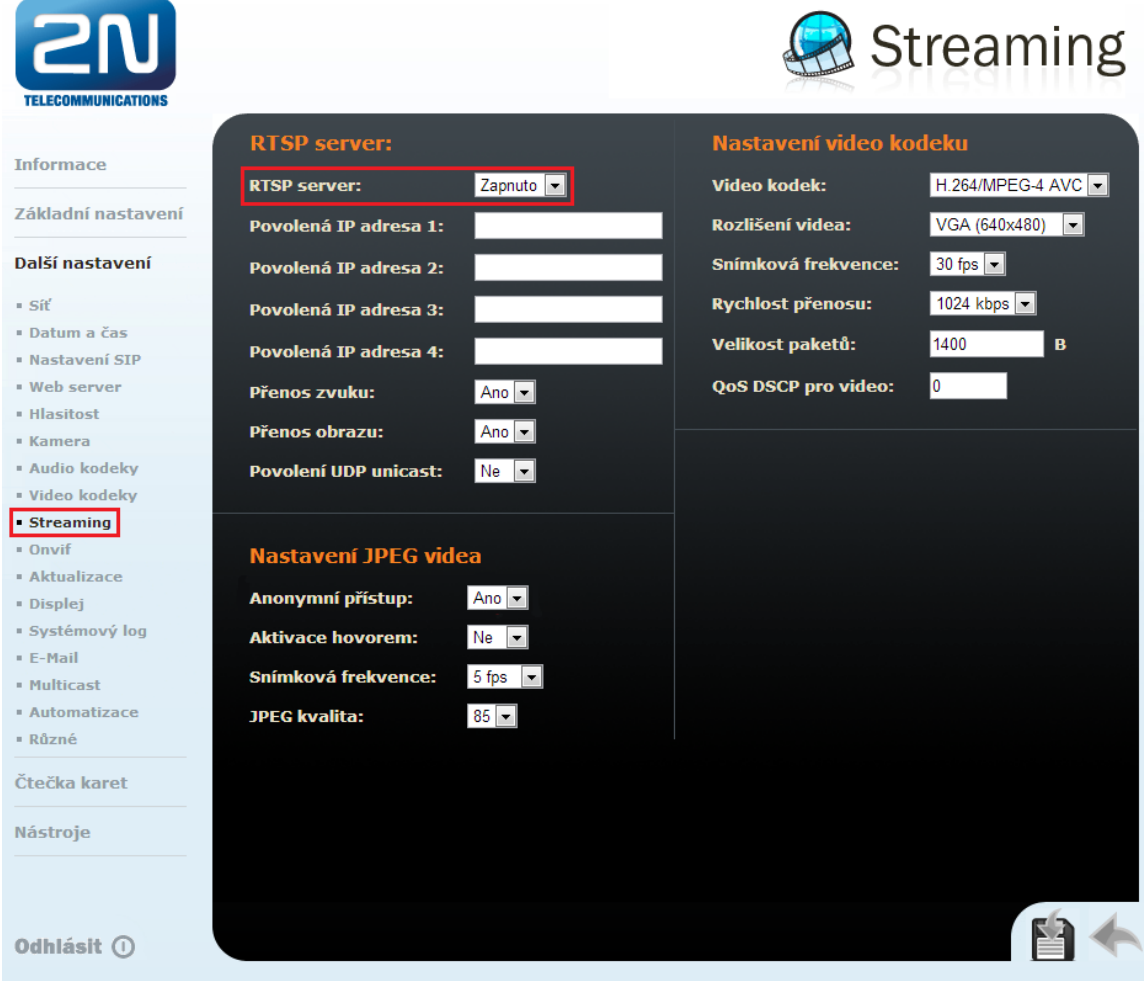

## Konfigurace systému Omnicast

Aby bylo přidávání nových kamer do systému Omnicast co nejjednodušší, můžeme k tomu použít takzvané Cam soubory. Tento soubor je specifický pro každou kameru a obsahuje parametry jako název výrobce, použitý kodek, komunikační port atd.

Než začnete s konfigurací Omnicast systému pro [2N®](https://wiki.2n.cz/download/attachments/25297535/helios.cam?version=1&modificationDate=1370796077607&api=v2) Helios IP, stáhněte si zde příslušný Cam soubor: 2N® [Helios IP Cam soubor](https://wiki.2n.cz/download/attachments/25297535/helios.cam?version=1&modificationDate=1370796077607&api=v2)

Po stažení Cam souboru jej musíte vložit do správné složky na počítači s nainstalovaným Omnicast Config Tool. Například pokud používáte Omnicast 4.8, je cesta k této složce "C:\Program Files\Common Files\DVR Software 4.8\Extensions\Cam Files". Po nahrání Cam souboru Omnicast Config Tool restartujte, aby došlo k obnově připojených souborů.

Pokud je Cam soubor ve správné složce, následujte kroky níže.

1) Otevřete Omnicast Config Tool a vyberte Action -> Create -> Physical View -> Video Unit. Po zvolení této možnosti, byste měli vidět okno pro vložení nové kamery.

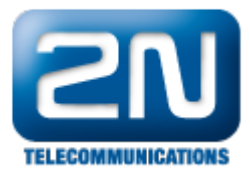

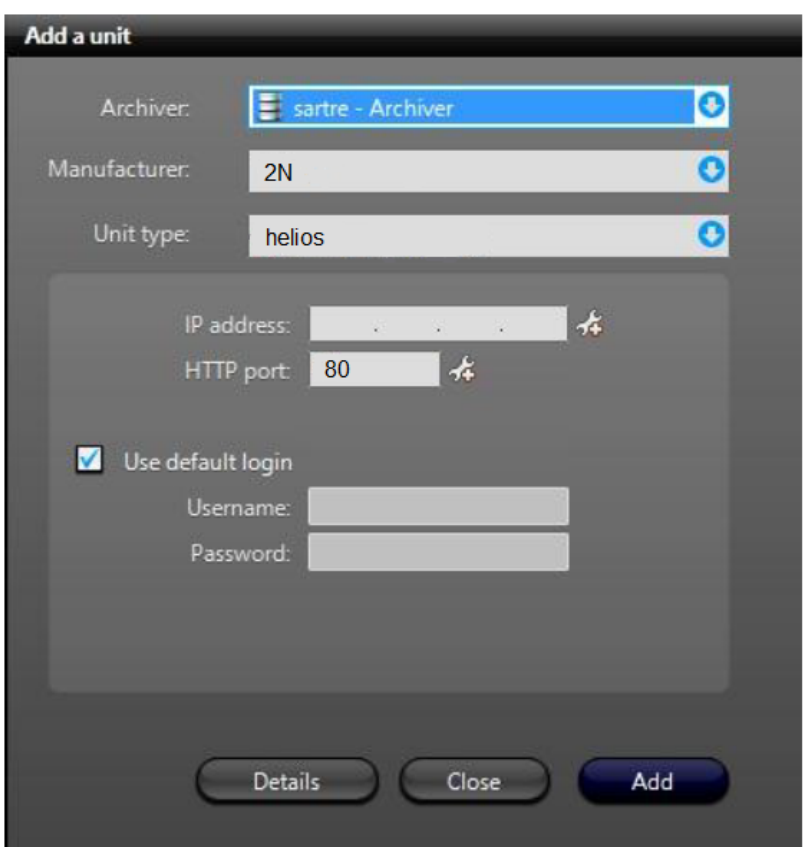

2 ) Zde vyberte v sekci Manufacturer možnost "2N".

3) V parametru Unit type vyberte možnost "helios" a vložte správnou IP adresu.

4) V posledním kroku kameru přidejte tlačítkem Add.

Nyní je Váš 2N® Helios IP úspěšně připojen k systému Omnicast a můžete začít streamovat video na jednotlivé klienty.

Další informace: [Dveřní & Bezpečnostní interkomy \(oficiální stránky 2N\)](http://www.2n.cz/cz/produkty/interkomove-systemy/dverni-a-bezpecnostni-interkomy/)